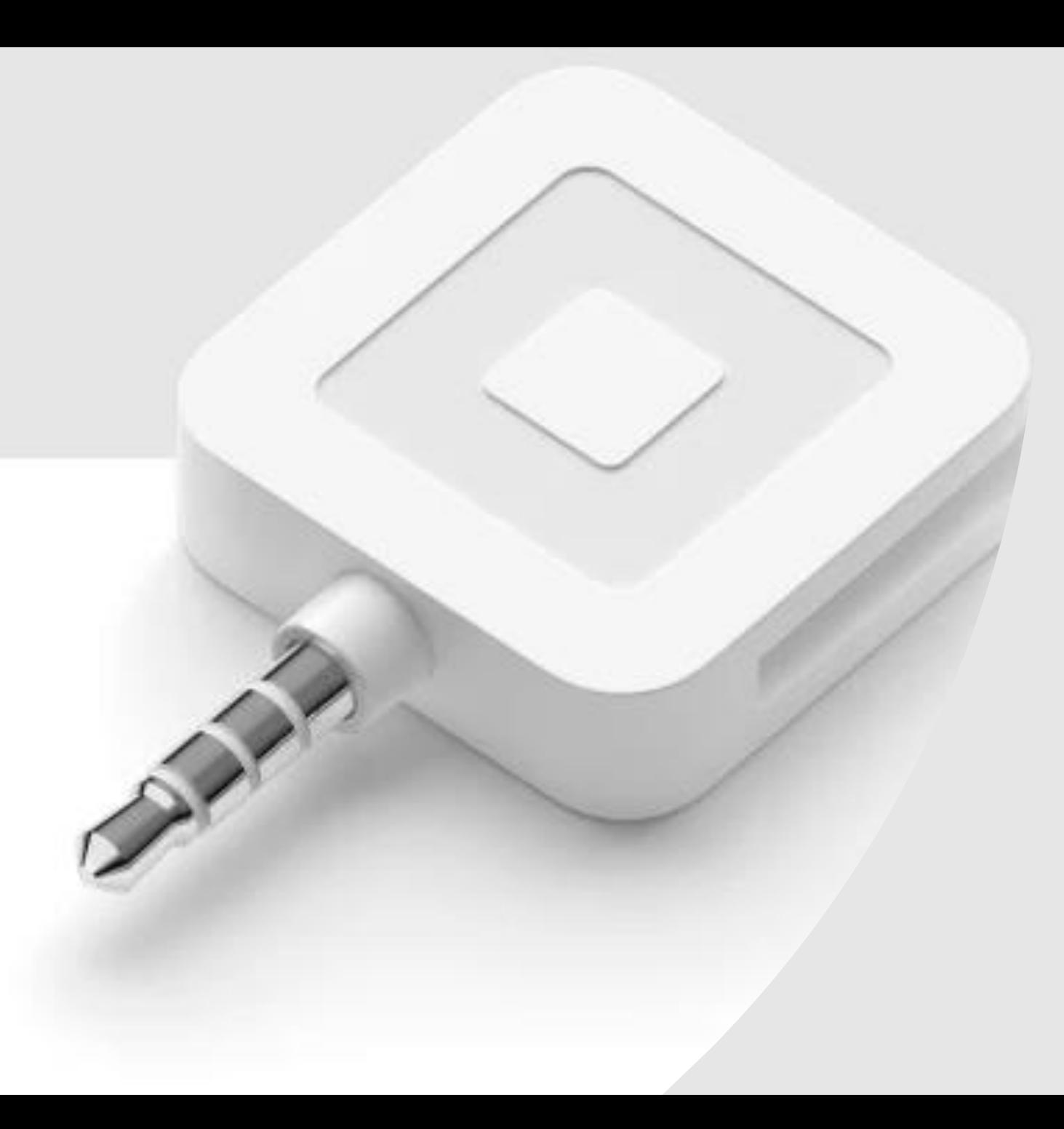

# SECC Square Reader

Campaign Coordinator Instructions

## After you have received your card reader from your Local Campaign Manager, download the **Square Point of Sale & Payment** application from Google Play or the App Store.

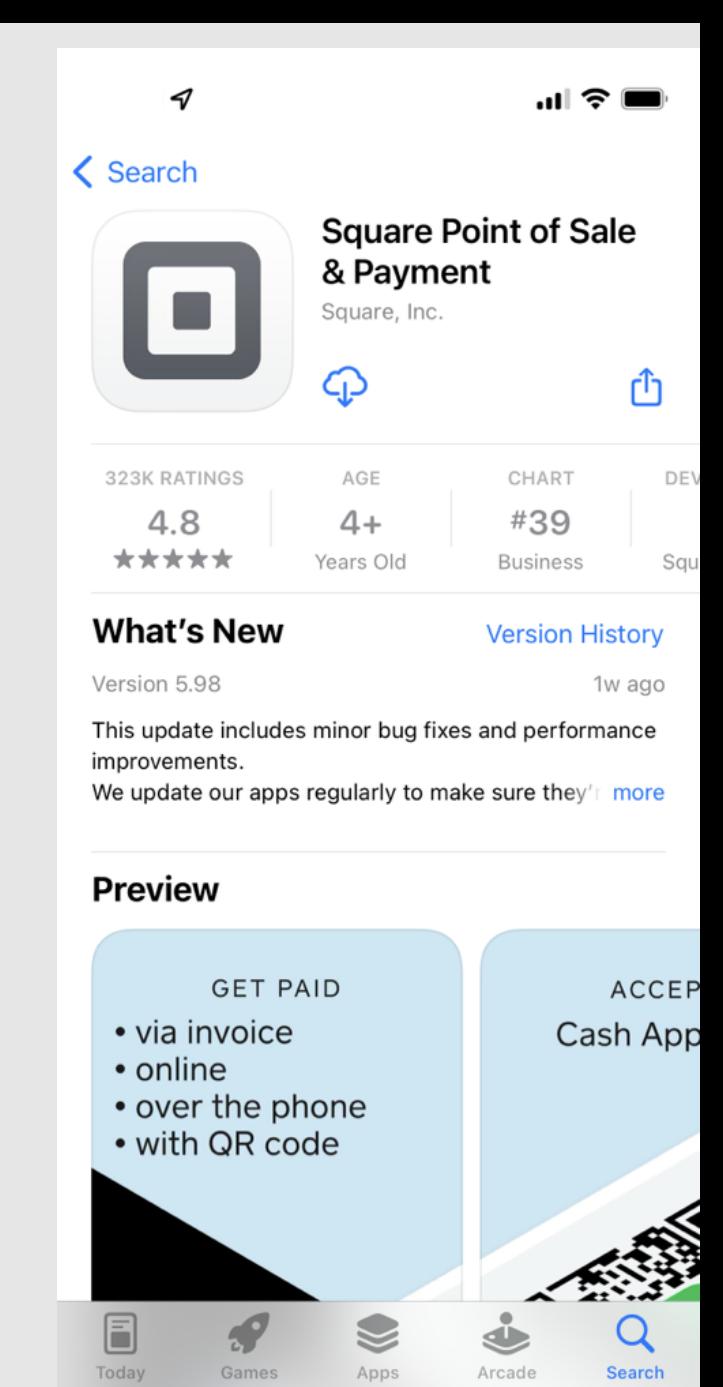

- 1. Ensure your Local Campaign Manager set up the account.
- 2. Obtain login credentials from your Local Campaign Manager.
- 3. Select **'Sign in'**.

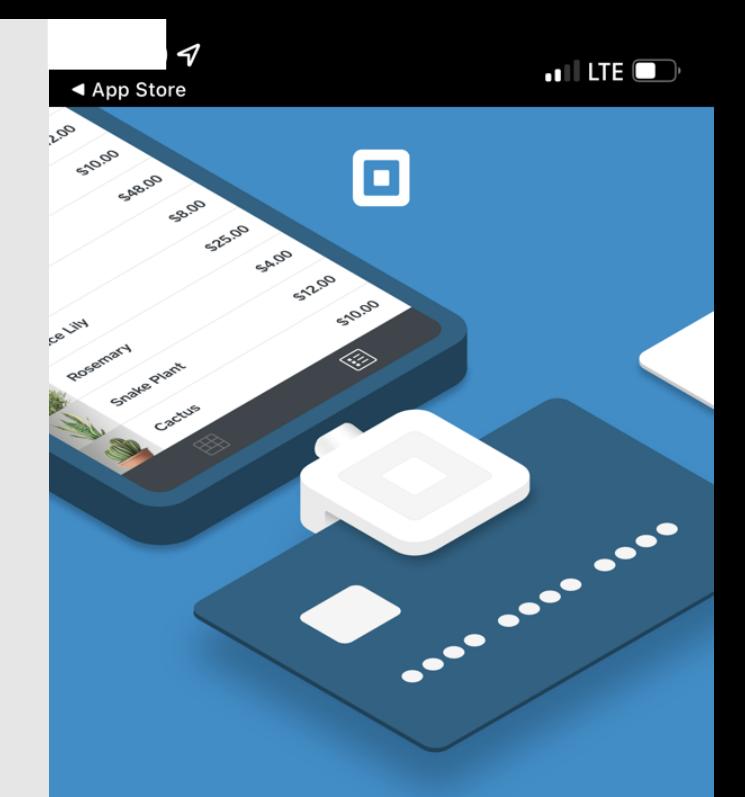

Accept every type of payment with Square Point of Sale

 $\bullet\quadbullet\quadbullet\quadbullet$ 

**Create account** 

**Sign in** 

Enter campaign email address and

case-sensitive password.

#### **Sign in with Square**

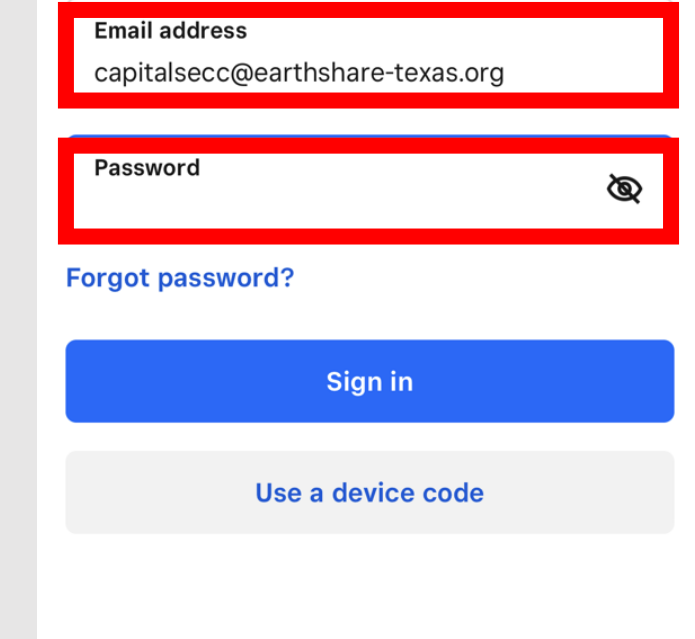

## You must enable all device settings to proceed. To do so, **select each button** and click **Start Using Square** at the bottom of the screen.

 $\odot$ 

 $\odot$ 

 $\odot$ 

 $\odot$ 

 $\left( \bullet \right)$ 

**Enable Device Settings** 

#### **Enable Microphone**

Square Reader uses your microphone connection in your headphone jack to transfer card data.

#### **Enable Location Services**

To protect buyers and sellers, Square requires location information for every payment.

#### **Enable Push Notifications**

Square will notify you about important updates regarding your account.

#### **Enable Bluetooth**

Point of Sale uses Bluetooth to connect and communicate with Square readers and compatible accessories.

#### **Enable Local Network Access**

Point of Sale uses the local network to discover and connect to printers.

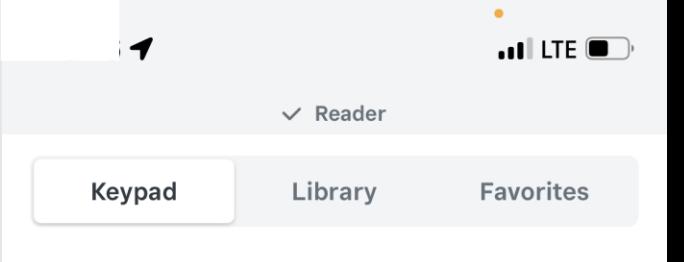

## \$0.00

### Once you've logged in, attach the Square device to your phone and this pop up will briefly appear.

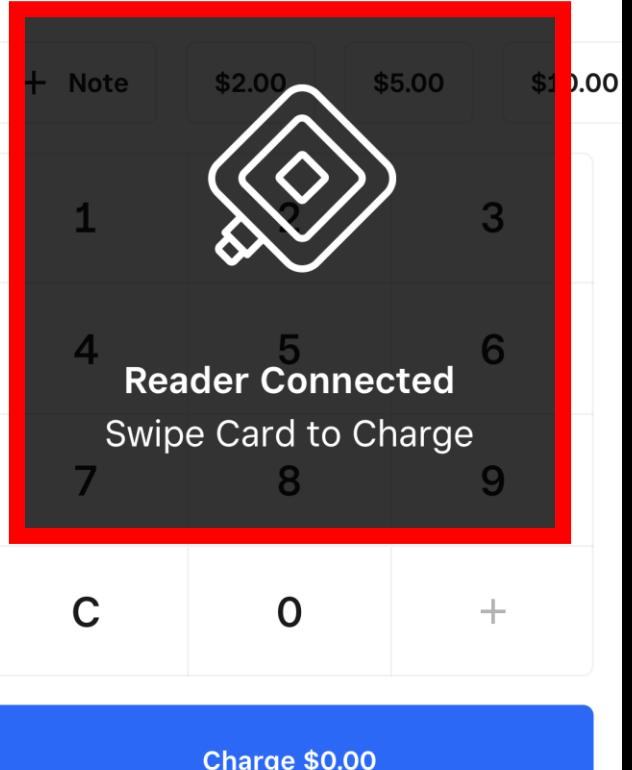

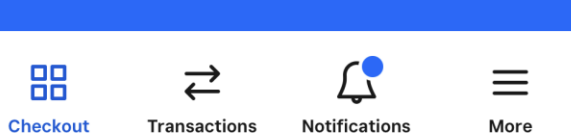

### Step 3 of 6

To process payments, ensure your phone has sufficient charge and signal.

- 1. Enter the amount of the donation.
- 2. Select charge.
- 3. Swipe payment card.

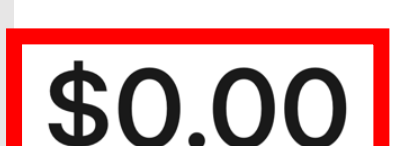

 $\mathbf i$ 

Keypad

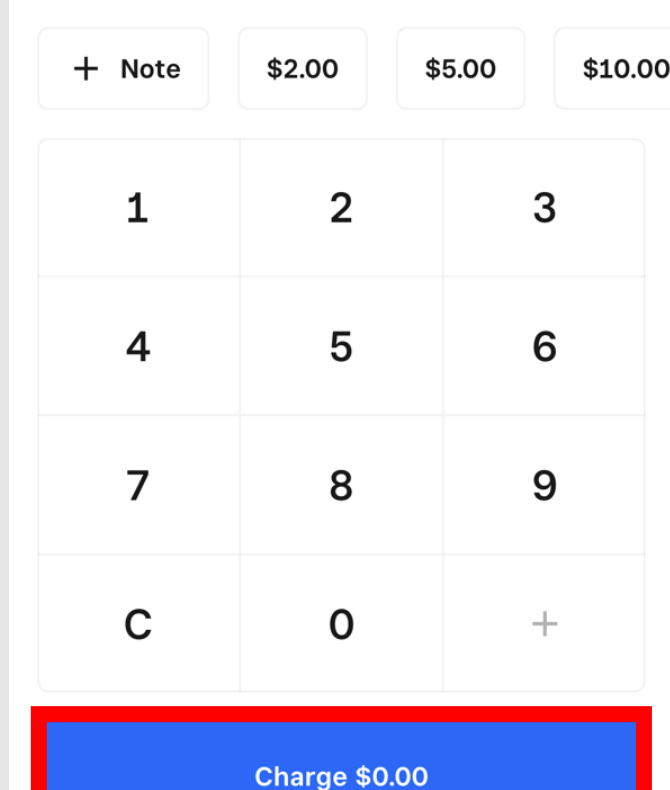

**Notification** 

More

88 Checkout

### Step 4 of 6

## After payment has processed, obtain donor signature.

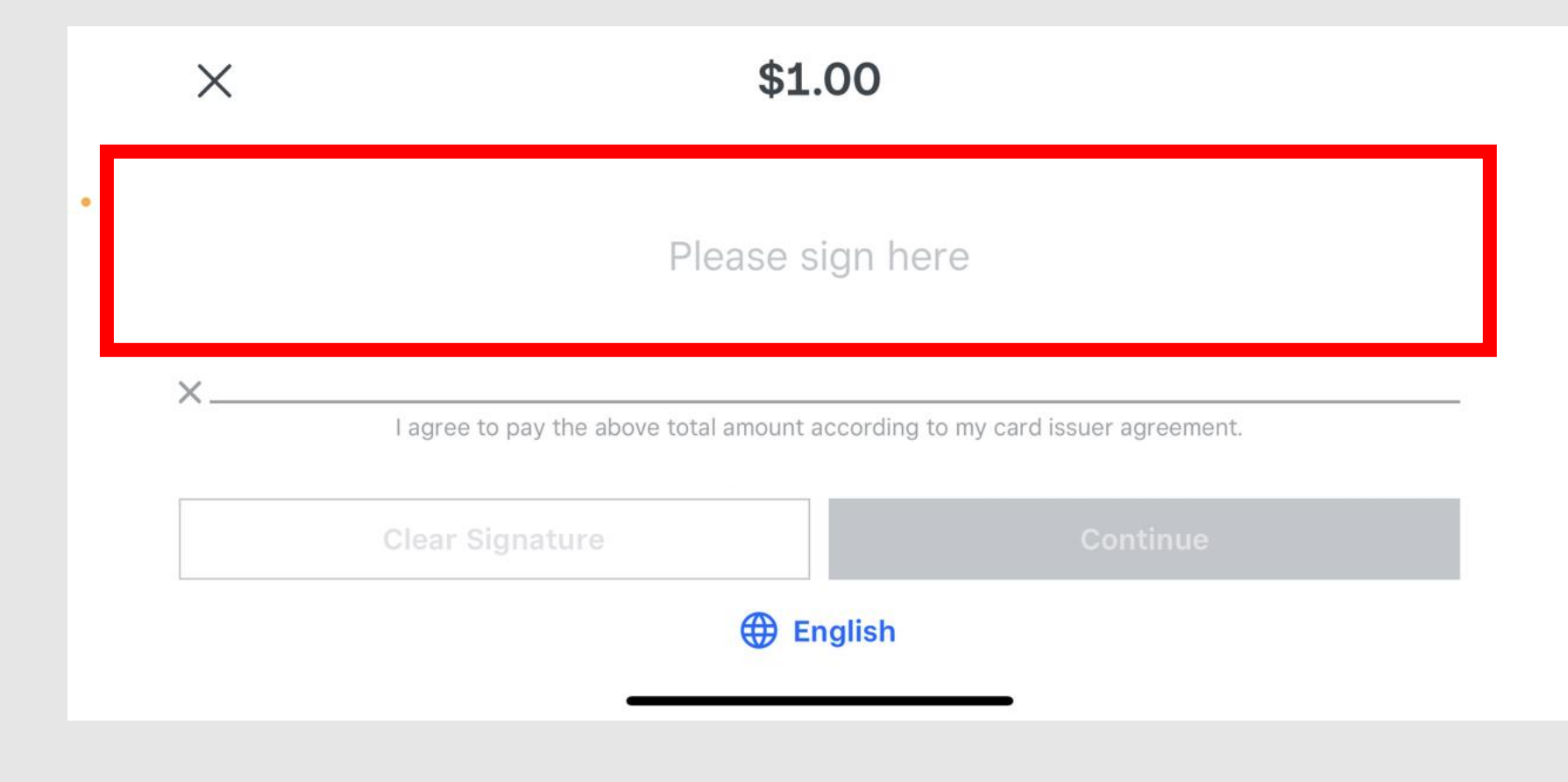

### Once the payment has been approved, the following screen will appear:

![](_page_8_Picture_1.jpeg)

### Step 5 of 6

![](_page_9_Picture_1.jpeg)

**New Sale** 

- 1. Select a receipt option for your customer.
- 2. Proceed to new sale.

How would you like to receive your receipt?

![](_page_9_Figure_6.jpeg)

### Step 6 of 6

 $\cdot$ ul LTE  $\mathcal{F}$ 

Q Search

**Transactions** 

![](_page_10_Picture_65.jpeg)

- 2. Tally sales from the event and complete the SECC Authorization Form including the charity recipient.
- 3. If collecting payment for multiple fundraisers, ensure you have tracked separately.
- 4. Remember to complete one form per event.

![](_page_10_Picture_66.jpeg)